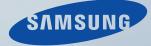

# LCD MONITOR quick start guide

225UN

Download from Www.Somanuals.com. All Manuals Search And Download.

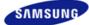

|                    | The color and appearance of the product may vary<br>depending on the model, and the product specifica-<br>tions are subject to change without prior notice for<br>reasons of performance enhancement. |             |                    |
|--------------------|----------------------------------------------------------------------------------------------------|-------------|--------------------|
|                    |                                                                                                    |             |                    |
| Safety Precautions | Introduction                                                                                                    | Connections | Using the Software |

O Introduction

Package Contents Your Monitor

## Package Contents

Please make sure the following items are included with your monitor. If any items are missing, contact your dealer. Contact a local dealer to buy optional items.

## D Unpacking

Without Stand

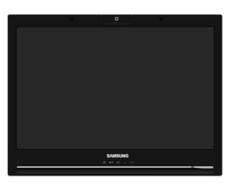

Monitor

With Stand

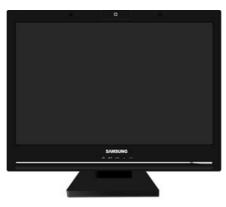

Monitor & Simple stand

Manual

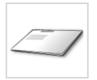

Quick Setup Guide

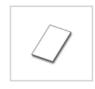

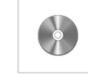

Warranty Card (Not available in all locations)

User's Guide, Monitor Driver, Natural Color, MagicTune™

Cable

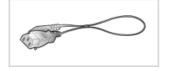

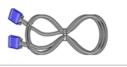

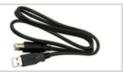

Power Cord

RGB-IN Cable

USB Cable

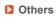

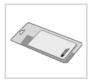

**Cleaning Cloth** 

 $\times\,$  Will be applied to black and high gloss models only.

```
Package Contents Your Monitor
```

## Your Monitor

Front

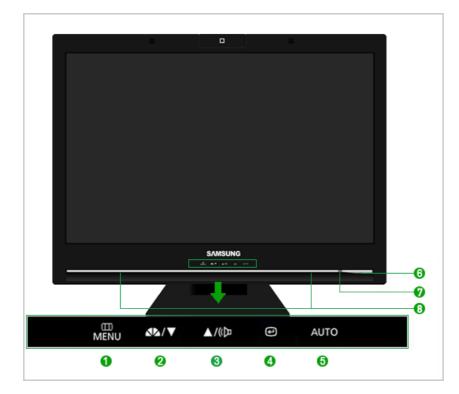

| 0   | MENU button [ I menu ]               | Opens the OSD menu.<br>Also use to exit the OSD menu or return to the previous menu.                                                                                                    |
|-----|--------------------------------------|----------------------------------------------------------------------------------------------------|
| 2,3 | Adjust buttons [▼/▲]                 | These buttons allow you to adjust items in the menu.                                                                                                    |
| 0   | MagicBright™ button<br>[ <b>∡∿</b> ] | MagicBright <sup>™</sup> is a new feature providing optimum viewing environment<br>depending on the contents of the image you are watching. Currently six<br>different modes are available: Custom, Text, Internet, Game, Sports<br>and Movie. Each mode has its own pre-configured brightness value.<br>You can easily select one of six settings by simply pressing<br>MagicBright <sup>™</sup> control buttons.<br>1) Custom |
|     |                                      | Although the values are carefully chosen by our engineers, the pre-<br>configured values may not be comfortable to your eyes depending<br>on your taste. If this is the case, adjust the brightness and contrast<br>by using the OSD menu.                                                                                                    |
|     |                                      | 2) Text                                                                                                    |
|     |                                      | For documentations or works involving heavy text.<br>3) Internet                                                                                                    |
|     |                                      | For working with a mixture of images such as texts and graphics.                                                                                                    |
|     |                                      | 4) Game                                                                                                    |
|     |                                      | For watching motion pictures such as a game.                                                                                                    |
|     |                                      | 5) Sports<br>For watching motion pictures such as a Sports.                                                                                                    |
|     |                                      | 6) Movie                                                                                                    |
|     |                                      | For watching motion pictures such as a DVD or Video CD.                                                                                                    |
|     |                                      | >> Click here to see an animation clip                                                                                                    |
| 3   | Volume button [II]                   | When OSD is not on the screen, push the button to adjust volume. >> Click here to see an animation clip                                                                                                    |
| 4   | Enter button [ 😐 ]                   | Activates a highlighted menu item.                                                                                                    |
| 0   | AUTO button [AUTO]                   | Use this button for auto adjustment.<br>>> Click here to see an animation clip                                                                                                    |
| 6   | Power button [6]                     | Turns the monitor On/Off.                                                                                                    |
| 0   | Power indicator                      | This will enable you to see the overall power status of the system. For more information, see the PowerSaver section.                                                                                                    |
| 8   | Speaker                              | You can hear sound by connecting the soundcard of your PC to the monitor.                                                                                                    |

See PowerSaver described in the manual for further information regarding power saving functions. For energy conservation, turn your monitor OFF when it is not needed, or when leaving it unattended for long periods.

Rear

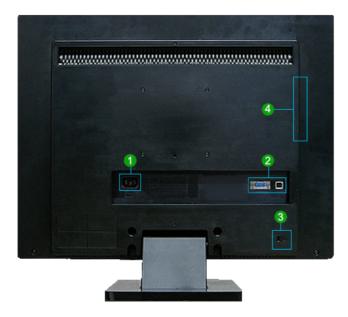

imes The configuration at the back of the monitor may vary from product to product.

#### 1 POWER

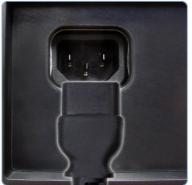

POWER
 Connect the power cord for your monitor to the POWER on the back of the monitor.

#### 2 RGB-IN / 兵

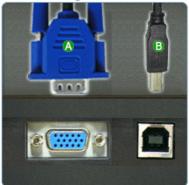

#### 🚯 RGB-IN

- : Connect the signal cable to the 15-pin, RGB-IN port on the back of your monitor.
- ₿ •즉
  - : Connect the ere of the monitor and the USB of the computer with the USB cable.

🕄 🎡 Kensington Lock

 The Kensington lock is a device used to physically fix the system when using it in a public place. (The locking device has to be purchased separately.)
 For using a locking device, contact where you purchase it.

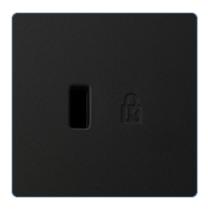

4 🎧 / MIC/🦛

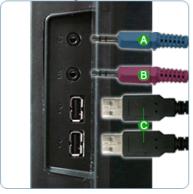

Generation
 Headphone output terminal
 MIC
 Connect a microphone to the MIC terminal.
 Generation
 Connect the end of the USB monitor and a USB device with the USB cable.

 $\,\times\,$  See Connecting Cables for further information regarding cable connections.

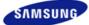

|                    | depending on the ma | ance of the product may vary<br>del, and the product specifica<br>hange without prior notice fo<br>ce enhancement. |                    |
|--------------------|---------------------|----------------------------------------------------------------------------------------------------|--------------------|
|                    |                     |                                                                                                    |                    |
| Safety Precautions | Introduction        | Connections                                                                                                    | Using the Software |

O Connections

Connecting Cables Using the Stand

## Connecting Cables

Connecting to a Computer

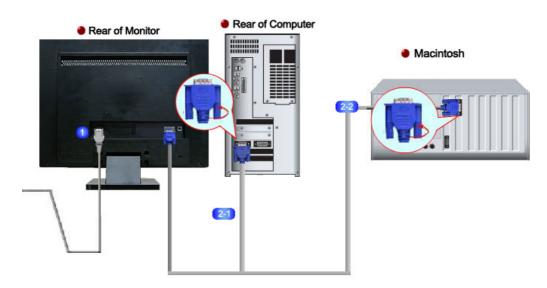

- Connect the power cord for your monitor to the power port on the back of the monitor. Plug the power cord for the monitor into a nearby outlet.
  - Use appropriate connection for your computer.
  - 21 Using the RGB-IN (Analog) connector on the video card.
    - Connect the signal cable to the 15-pin, RGB-IN port on the back of your monitor.

Connected to a Macintosh.
 Connect the manitum to the M

Connect the monitor to the Macintosh computer using the RGB-IN connection cable.

 $\times$  If the monitor and the computer are connected, you can turn them on and use them.

#### Connecting USB

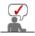

0

Turn on your monitor and PC. If you connect the A cable to the A connector of your monitor and the A ball to the A cable to the A cable to the A cable to the A cable to the A cable to the A cable to the A cable to microphone and camcorder are performed automatically.

You can use a USB device such as a mouse, keyboard, Memory Stick, or external hard disk drive by connecting them to the ec.

The USB port of the monitor supports High-Speed Certified USB 2.0.

High speed Full speed Low speed

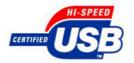

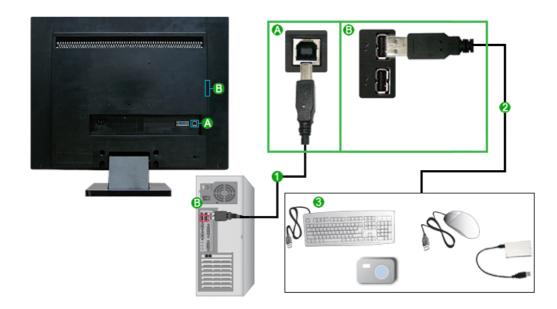

480 Mbps

Oconnect the Coport of the monitor and the USB port of the computer with the USB cable.

Make sure to use the USB cable supplied with this monitor to connect the monitor's +----(A) port and your computer's USB port.

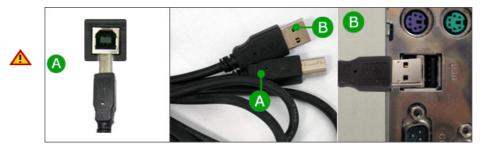

Ocnnect the et al. bort of the USB monitor and a USB device with the USB cable.

In the use procedures are as the same as those for using an external device connecting to the PC.

- You can connect and use a keyboard and mouse.
- You can play a file from a media device.
- (Examples of media devices: MP3, digital camera, etc.)
- You can run, move, copy or delete the files on the storage device. (Examples of storage devices: external memory, memory card, memory reader, HDD-type MP3 player, etc.)
- You can use other USB devices that can be connected to a computer.

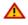

- Do not disconnect the USB cable while the installation is in progress. The program may not be installed completely or may not work normally.
- When connecting a device to the ece i port of the monitor, connect the device using a cable appropriate to the device. (For the purchase of the cable and external devices, ask the service center of the corresponding product.)

- The company is not liable for problems or damages to an external device caused by using an unauthorized cable for the connection.
- Some products do not follow the USB standard, and it may cause a malfunction of the device.
- If the device malfunctions even if it is connected to the computer, contact the service center of the device/computer.

Connecting Cables Using the Stand

### Using the Stand

\* This monitor supports various types of VESA-standard bases. You need to either fold or remove the base in use to install a VESA base.

#### Tilt angle

× The monitor may be reclined -3 to 22 degrees

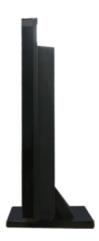

#### Attaching a Base

× This monitor accepts a 100 mm x 100 mm VESA-compliant mounting interface pad.

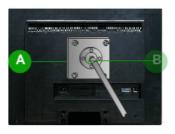

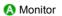

B Mounting interface pad (Sold separately)

- 1. Turn off your monitor and unplug its power cord.
- 2. Lay the LCD monitor face-down on a flat surface with a cushion beneath it to protect the screen.
- 3. Remove four screws and then remove the stand from the LCD monitor.
- 4. Align the mounting interface Pad with the holes in the rear cover mounting pad and secure it with four screws that came with the arm-type base, wall mount hanger or other base.

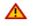

- Do not use screws longer than the standard dimension, as they may damage the inside of the Monitor.
- For wall mounts that do not comply with VESA standard screw specifications, the length of the screws may differ depending on their specifications.
- Do not use screws that do not comply with the VESA standard screw specifications. Do not fasten the screws too tightly, as this may damage the product or cause the product to fall, leading to personal injury.
- Samsung is not liable for these kinds of accidents.
- Samsung is not liable for product damage or personal injury when a non-VESA or nonspecified wall mount is used or the consumer fails to follow the product installation instructions.

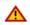

- To mount the monitor on a wall, you should purchase the wall mounting kit that allows you to mount the monitor at least 10cm away from the wall surface.
- Contact the nearest Samsung Service Center for more information. Samsung Electronics will not be responsible for damages caused by using a base other than those specified.
- Please use Wall Mount according to the International standards.

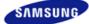

|                    | depending on the mo | ance of the product may vary<br>del, and the product specifica-<br>hange without prior notice for<br>ce enhancement. |                    |
|--------------------|---------------------|----------------------------------------------------------------------------------------------------|--------------------|
|                    |                     |                                                                                                    |                    |
| Safety Precautions | Introduction        | Connections                                                                                                    | Using the Software |

O Troubleshooting

Check List Q & A

Self-Test

# Check List

Before calling for service, check the information in this section to see if you can remedy any problems yourself. If you do need assistance, please call the phone number on the Information section or contact your dealer.

| Symptom                                                         | Check List                                                                                                    | Solutions                                                                                                    |
|-----------------------------------------------------------------|----------------------------------------------------------------------------------------------------|----------------------------------------------------------------------------------------------------|
| No images on the<br>screen.<br>I cannot turn on<br>the monitor. | Is the power cord<br>connected<br>properly?                                                                            | Check the power cord connection and supply.                                                                                                    |
|                                                                 | Can you see<br>"Check Signal<br>Cable" on the<br>screen?                                                               | (Connected using the RGB-IN cable)<br>Check the signal cable connection.                                                                                                    |
|                                                                 | If the power is on,<br>reboot the computer<br>to see the initial<br>screen(the login<br>screen), which can<br>be seen. | If the initial screen (the login screen) appears, boot the<br>computer in the applicable mode (the safe mode for<br>Windows ME/XP/2000) and then change the frequency of<br>the video card.<br>(Refer to the Preset Timing Modes)<br>If the initial screen (the login screen) does not appear,<br>contact the Service Center or your dealer.                                                                                                    |
|                                                                 | Can you see "Not<br>Optimum Mode",<br>"Recommended<br>Mode 1680 x 1050<br>60 Hz" on the<br>screen?                     | You can see this message when the signal from the video card exceeds the maximum resolution and frequency that the monitor can handle properly.<br>Adjust the maximum resolution and frequency that the monitor can handle properly.<br>If the display exceeds SXGA or 75 Hz, a "Not Optimum Mode", "Recommended Mode 1680 x 1050 60 Hz" message is displayed. If the display exceeds 85 Hz, the display will work properly but the "Not Optimum Mode", "Recommended Mode 1680 x 1050 60 Hz" message appears for one minute and then disappears.<br>Please change to the recommended mode during this one-minute period.<br>(The message is displayed again if the system is rebooted.) |
|                                                                 | There is no image<br>on the screen.<br>Is the power<br>indicator on the<br>monitor blinking at 1<br>second intervals?  | <ul> <li>The monitor is in PowerSaver mode.</li> <li>Press a key on the keyboard to activate the monitor and restore the image on the screen.</li> <li>If there is still no image, press the ' @ ' button.</li> <li>Then press any key on the keyboard again to activate the</li> </ul>                                                                                                    |

|                                                                               |                                                                                                    | monitor and restore the image on the screen.                                                                                                    |
|-------------------------------------------------------------------------------|----------------------------------------------------------------------------------------------------|----------------------------------------------------------------------------------------------------|
| l cannot see the<br>On Screen<br>Display.                                     | Have you locked<br>the On Screen<br>Display (OSD)<br>Menu to prevent<br>changes?                                        | Unlock the OSD by pressing the [ I were ] button for at least 5 seconds.                                                                                                    |
| The screen shows                                                              | Is the screen                                                                                                    | Check the signal cable connection.                                                                                                    |
| strange colors or<br>just black and<br>white.                                 | displaying only one<br>color as if looking at<br>the screen through<br>a cellophane<br>paper?                           | Make sure the video card is fully inserted in its slot.                                                                                                    |
|                                                                               | Have the screen<br>colors become<br>strange after<br>running a program<br>or due to a crash<br>between<br>applications? | Reboot the computer.                                                                                                    |
|                                                                               | Has the video card been set properly?                                                                                   | Set the video card by referring to the video card manual.                                                                                                    |
| The screen<br>suddenly has<br>become<br>unbalanced.                           | Have you changed<br>the video card or<br>the driver?                                                                    | Adjust screen image position and size using the OSD.                                                                                                    |
|                                                                               | Have you adjusted<br>the resolution or<br>frequency to the<br>monitor?                                                  | Adjust the resolution and frequency at the video card.<br>(Refer to thePreset Timing Modes).                                                                                         |
|                                                                               | The screen can be unl<br>Readjust Position by r                                                                         | balanced due to the cycle of the video card signals.<br>eferring to the OSD.                                                                                                    |
| The screen is out<br>of focus or OSD<br>cannot be<br>adjusted.                | Have you adjusted<br>the resolution or<br>frequency on the<br>monitor?                                                  | Adjust the resolution and frequency of the video card.<br>(Refer to the Preset Timing Modes).                                                                                        |
| LED is blinking but<br>no images on the<br>screen.                            | Is the frequency<br>properly adjusted<br>when checking the<br>Display Timing on<br>the menu?                            | Adjust the frequency properly by referring to the video<br>card manual and the Preset Timing Modes.<br>(The maximum frequency per resolution may differ from<br>product to product.) |
| There are only 16<br>colors shown on<br>the screen. The<br>screen colors have | Have the Windows colors been set properly?                                                                              | Windows XP : Set the resolution at the Control Panel $\rightarrow$ Appearance and Themes $\rightarrow$ Display $\rightarrow$ Settings.                                               |
| changed after<br>changing the video<br>card.                                  |                                                                                                    | Windows ME/2000 : Set the resolution at the Control Panel $\rightarrow$ Display $\rightarrow$ Settings.                                                                              |
|                                                                               | Has the video card been set properly?                                                                                   | Set the video card by referring to the video card manual.                                                                                                    |
| There is a<br>message that<br>reads                                           | Have you installed the monitor driver?                                                                                  | Install the monitor driver according to the Driver Installation Instructions.                                                                                                    |
| "Unrecognized<br>monitor, Plug &<br>Play (VESA DDC)<br>monitor found".        | See the video card<br>manual to see if the<br>Plug & Play (VESA<br>DDC) function can<br>be supported.                   | Install the monitor driver according to the Driver<br>Installation Instructions.                                                                                                    |
| Check when<br>MagicTune™ does<br>not function                                 | MagicTune™<br>feature is found only<br>on PC (VGA) with                                                                 | * To check whether your PC is available for MagicTune ™<br>feature, follow the steps below (When Windows is XP);                                                                     |

| properly.                               | Window OS that<br>supports Plug and<br>Play.          | Control Panel $\rightarrow$ Performance and Maintenance $\rightarrow$<br>System $\rightarrow$ Hardware $\rightarrow$ Device Manager $\rightarrow$ Monitors $\rightarrow$<br>After deleting Plug and Play monitor, find 'Plug and Play<br>monitor' by searching new Hardware.                             |
|-----------------------------------------|-------------------------------------------------------|----------------------------------------------------------------------------------------------------|
|                                         |                                                       | MagicTune <sup>™</sup> is an additional software for the monitor.<br>Some graphic cards may not support your monitor. When<br>you have a problem with the graphic card, visit our<br>website to check the compatible graphic card list<br>provided.<br>http://www.samsung.com/monitor/magictune          |
| MagicTune™<br>doesn't work<br>properly. | Have you changed<br>your PC or video<br>graphic card? | Download the latest program. The program can be downloaded http://www.samsung.com/monitor/magictune                                                                                                    |
|                                         | Did you install the program?                          | Reboot the computer after installing the program for the<br>first time. If a copy of the program is already installed,<br>remove it, reboot the computer, and then install the<br>program again. You need to reboot the computer for it to<br>operate normally after installing or removing the program. |

× Visit the MagicTune™ website and download the installation software for MagicTune™ MAC.

Check the following items if there is trouble with the monitor.

- Check if the power cord and the video cables are properly connected to the computer.
- Check if the computer beeps more than 3 times when booting. (If it does, request an after-service for the main board of the computer.)
- If you installed a new video card or assembled the PC, please check if the adapter(video) driver and the monitor driver are properly installed.
- Check if the scanning ratio of the video screen is set at 56 Hz ~ 75 Hz. (Do not exceed 75 Hz when using the maximum resolution.)
- If you have problems in installing the adapter (video) driver, boot the computer in Safe Mode, remove the Display Adapter at the "Control Panel → System → Device Administrator" and then reboot the computer to reinstall the adapter (video) driver.

× If problems repeatedly occur, contact an authorized service center.

Check List Q & A Self-Test

# 🚺 Q & A

| Question                                    | Answer                                                                                                    |
|---------------------------------------------|----------------------------------------------------------------------------------------------------|
| How can I change the frequency?             | Frequency can be changed by reconfiguring the video card.                                                                                                    |
|                                             | Note that video card support can vary, depending on the version of the driver used.                                                                                                    |
|                                             | (Refer to the computer or the video card manual for details.)                                                                                                    |
| How can I adjust the resolution?            | Windows XP : Set the resolution at the Control Panel $\rightarrow$ Appearance and Themes $\rightarrow$ Display $\rightarrow$ Settings.                                                        |
|                                             | Windows ME/2000 : Set the resolution at the Control Panel $\rightarrow$ Display $\rightarrow$ Settings.                                                                                       |
|                                             | × Contact the video card manufacturer for details.                                                                                                    |
| How can I set the Power<br>Saving function? | Windows XP : Set the resolution at the Control Panel $\rightarrow$ Appearance and Themes $\rightarrow$ Display $\rightarrow$ Screen Saver.<br>Set the function at BIOS-SETUP of the computer. |
|                                             | Windows ME/2000 :                                                                                                    |

|                                                                          | Set the resolution at the Control Panel –<br>Set the function at BIOS-SETUP of the c                                            |                | creen Save  | r.        |
|--------------------------------------------------------------------------|----------------------------------------------------------------------------------------------------|----------------|-------------|-----------|
|                                                                          | × Refer to Windows/Computer Manual                                                                                              |                |             |           |
| How can I clean the outer case/LCD Panel?                                | Disconnect the power cord and then clear using either a cleaning solution or plain w                                            |                | with a soft | cloth,    |
|                                                                          | Do not leave any remains of the deterge allow any water to go inside the monitor.                                               |                | the case. D | )o not    |
| How can I completely<br>remove the "UC Monitor<br>Installation Program"? | To completely remove the USB Device in<br>monitor, Click 'Add/Remove Programs' in<br>of currently installed programs is display | n the 'Control | •           |           |
|                                                                          | Select the driver (USB video device and when your UC monitor was connected fro 'Remove'.                                        |                | ,           | led       |
|                                                                          |                                                                                                    |                |             |           |
|                                                                          |                                                                                                    | Check List     | Q & A       | Self-Test |

#### Self-Test

Self-Test Feature Check | Warning Messages | Environment | Useful Tips

Your monitor provides a self test feature that allows you to check whether your monitor is functioning properly.

Self-Test Feature Check A

- Turn off both your computer and the monitor.
- Unplug the video cable from the back of the computer.
- 8 Turn on the monitor.

If the monitor is functioning properly, you will see a box in the illustration below.

| Check Signal Cable |
|--------------------|
| Analog             |

This box appears during normal operation if the video cable becomes disconnected or damaged.

Turn off your monitor and reconnect the video cable; then turn on both your computer and the monitor.

If your monitor screen remains blank after using the previous procedure, check your video controller and computer system; your monitor is functioning properly.

D Warning Messages 📥

If there is something wrong with the input signal, a message appears on the screen or the screen goes blank although the power indicator LED is still on. The message may indicate that the monitor is out of scan range or that you need to check the signal cable.

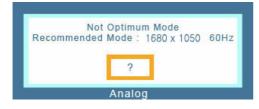

Environment A

- D The location and the position of the monitor may influence the quality and other features of the monitor.
  - If there are any sub woofer speakers near the monitor, unplug and relocate the woofer to another room.

Remove all electronic devices such as radios, fans, clocks and telephones that are within 3 feet (one meter) of the monitor.

- A monitor recreates visual signals received from the computer. Therefore, if there is trouble with the computer or the video card, this can cause the monitor to become blank, have poor coloring, noise, Video mode not supported, etc. In this case, first check the source of the problem, and then contact the Service Center or your dealer.
- Judging the monitor's working condition

If there is no image on the screen or a "Not Optimum Mode", "Recommended Mode 1680 x 1050 60 Hz" message comes up, disconnect the cable from the computer while the monitor is still powered on.

- If there is a message coming up on the screen or if the screen goes white, this means the monitor is in working condition.
- In this case, check the computer for trouble.

<sup>🚺</sup> Useful Tips 📥

Free Manuals Download Website <u>http://myh66.com</u> <u>http://usermanuals.us</u> <u>http://www.somanuals.com</u> <u>http://www.4manuals.cc</u> <u>http://www.4manuals.cc</u> <u>http://www.4manuals.cc</u> <u>http://www.4manuals.com</u> <u>http://www.404manual.com</u> <u>http://www.luxmanual.com</u> <u>http://aubethermostatmanual.com</u> Golf course search by state

http://golfingnear.com Email search by domain

http://emailbydomain.com Auto manuals search

http://auto.somanuals.com TV manuals search

http://tv.somanuals.com